# SC-6TLxD

SURIA Dual Lx ATX Main Board User's Guide & Technical Reference 82440 LX PCI Chipset

# **Table of Contents**

| Chapter 1: Introduction                    | I  |
|--------------------------------------------|----|
| Key Features                               | 1  |
| Unpacking the Mainboard                    | 2  |
| Electrostatic Discharge Precautions        | 2  |
| Mainboard Layout w/ Default Settings       | 3  |
| Chapter 2: Hardware Setup                  | 5  |
| Jumpers                                    | 5  |
| JP5: CMOS Clear Jumper                     |    |
| CPU Type Configuration                     | 5  |
| Memory Configuration                       | 6  |
| Multi I/O Port Addresses                   | 6  |
| Connectors                                 | 7  |
| ATX PW — ATX Power Supply Connectors       | 7  |
| PS/2 Keyboard Connector                    | 7  |
| PS/2 Mouse Connector                       |    |
| IR – IR Connector                          |    |
| Keylock & Power LED Connector              |    |
| SPK – Speaker Connector                    |    |
| RST – Hardware Reset Control               |    |
| IDE1/IDE2 - On-board Primary/Secondary     |    |
| Connectors                                 |    |
| COM1/COM2 Connectors                       |    |
| IDE LED – IDE HDD LED Connectors           |    |
| FDC Connector                              |    |
| PRT – Parallel Port Connector              |    |
| USB1/USB2 – Universal Serial Bus Connector |    |
| PWRBT – ATX Power Supply On/Off Switch     |    |
| (Momentary Type)                           |    |
| JP42, JP43: CPU Cooling Fan Connector      |    |
| JP14 – Wake-On-LAN (WOL) Header            | 10 |
| JP15 – PCI Audio Card Conenctor            | 10 |
| Chapter 3: BIOS Setup                      | 12 |
| Standard CMOS Setup                        | 13 |
| BIOS Features Setup                        |    |
| Chipset Features Setup                     |    |
| Power Management Setup                     |    |
| PNP/PCI Configuration Setup                | 24 |
| Load BIOS Defaults & Load Setup Defaults   | 25 |
| Integrated Peripherals                     |    |
| Hardware Monitor                           | 28 |

| Supervisor Password               | 29 |
|-----------------------------------|----|
| IDE HDD Auto Detection            |    |
| Quick Installation Guide          | 31 |
| Motherboard Layout                |    |
| (??Need to modify this section??) |    |
| Memory Configurations             |    |
| Connectors and Jumper Settings    | 32 |
| Default I/O Settings              |    |

The 82440 LX PCI mainboard is a high-performance ATX architecture system board that supports the (Dual) Pentium II processor family. This mainboard is fully compatible with industry standards, and adds many technical enhancements.

## **Key Features**

- Processor supports:
  - Intel Pentium IICPU up to 66 MHz host bus frequency (233 ~ 333 MHz)
  - auto detection of CPU voltage
  - supports (Dual) Intel Pentium II processors
- DRAM controller:
  - supports 4 strips of 168-pin EDO /SDRM Unbuffered DIMM
  - supports auto detection of memory type
  - supports ECC or Parity configuration
  - has onboard memory configurations from 8MB to 512MB
- BUS controller:
  - complies with the PCI specifications v2.1
  - five 32-bit PCI slots (Masters) and two ISA slots
  - supports Universal Serial Bus—USB onboard
- Peripheral controller:
  - System BIOS built-in NCR4.0 SCSI/SY-S8115 SCSI/SY-V325-2M Card BIOS and "Plug and Play" function
  - onboard built-in PCI Master IDE controller and floppy controller
  - onboard supports for two high speed UARTS (w/i 16550 FIFO) and Multimode parallel port for Standard, Enhanced (EPP) and high speed (ECP) modes, PS/2 mouse function
  - onboard supports FLASH Memory for easy upgrade BIOS
  - onboard supports IR function
  - One 32-bit AGP slot onboard

# **Unpacking the Mainboard**

The mainboard package contains:

- The 82440LX Mainboard
- This User's Guide
- One Triones IDE Bus Master Drivers Diskette

*Note: Do not unpack the mainboard until you are ready to install it.* Follow the precautions below while unpacking the mainboard.

- 1. Before handling the mainboard, ground yourself by grasping an unpainted portion of the system's metal chassis.
- 2. Remove the mainboard from its anti-static packaging and place it on a grounded surface, component side up.
- 3. Check the mainboard for damage. If any chip appears loose, press carefully to seat it firmly in its socket.

Do not apply power if the mainboard appears damaged. If there is damage to the board contact your dealer immediately.

# **Electrostatic Discharge Precautions**

Make sure you ground yourself before handling the mainboard or other system components. Electrostatic discharge can easily damage the components. Note that you must take special precaution when handling the mainboard in dry or air-conditioned environments.

Take these precautions to protect your equipment from electrostatic discharge:

- Do not remove the anti-static packaging until you are ready to install the mainboard and other system components.
- Ground yourself before removing any system component from its protective anti-static packaging. To ground yourself grasp the expansion slot covers or other unpainted portions of the computer chassis.
- Frequently ground yourself while working, or use a grounding strap.
- Handle the mainboard by the edges and avoid touching its components.

# **Mainboard Layout w/ Default Settings**

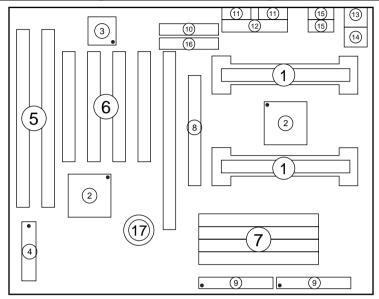

Figure 1–1. Mainboard Layout

- 1. Slot 1 for PII CPU
- 2. 82440LX Chipset
- 3. Ultra I/O Chip
- 4. PnP FLASH BIOS
- 5. ISA Slot
- 6. PCI Slot
- 7. DIMM Memory Bank
- 8. AGP Port

- 9. IDE1/IDE2 Connector
- 10. Floppy Connector
- 11. COM1/COM2 Connector
- 12. Parallel Port Connector
- 13. PS/2 Keyboard Connector
- 14. PS/2 Mouse Connector
- 15. USB 1/2 Connector
- 16. ATX Power Connector
- 17. CMOS Battery (Lithium battery, 3V)

Default settings are as follows: 686 (PII) 133MHz\* CPU, On-board PCI Bus IDE Enabled, FDC Enabled, 2 high speed UARTS Enabled (w/ 16550 FIFO), 1 EPP/ECP port (ECP + EPP mode), and ATX Power Supply.

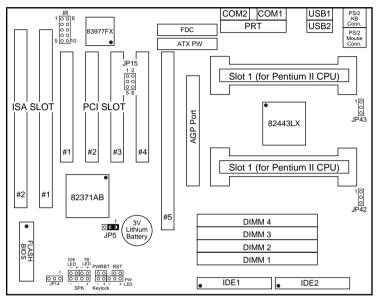

Figure 1–2. Mainboard Default Setting

\* There is no 133MHz in the Pentium II CPU family. 133MHz setting is used as default and as a "safe" frequency to allow the board to boot-up at any time when the BIOS settings are erased or reset. Refer to the "CPU Type Configuration" section of Chapter 2.

Important: Make sure the system is well ventilated to prevent overheating and ensure system stability.

# 2 Hardware Setup

This chapter explains how to configure the mainboard's hardware. After you install the mainboard, you can set jumpers, install memory on the mainboard, and make case connections. Refer to this chapter whenever you upgrade or reconfigure your system.

CAUTION: Turn off power to the mainboard, system chassis, and peripheral devices before performing any work on the mainboard or system.

## **Jumpers**

#### JP5: CMOS Clear Jumper

Clear the CMOS memory by momentarily shorting this jumper; then

open the jumper to retain new settings.

| CMOS Setting                  | JP5 |
|-------------------------------|-----|
| Retain CMOS data<br>(default) | 1 0 |
| Clear CMOS data               | 1 0 |

# **CPU Type Configuration**

This mainboard is designed so that it is not necessary to use any jumpers to set the CPU frequency and multipliers onboard. Instead of using jumpers, the settings for the CPU frequency are set through the BIOS Setup which allows you to use any other type of CPUs from the Pentium II family.

In order to change the CPU type, you need to enter the BIOS by pressing the <Delete> key during boot-up and then select the "Chipset Features Setup" menu. There is an item called "CPU Frequency Pentium II" under this setup section and it allows you to set the frequency according tot the speed of the Pentium II CPU that you have, which should be clearly indicated on the case. The choices of settings are 133, 233, 266,

300, and 333 MHz. The 133 MHz setting is used as default and as a "safe" frequency which means the board can be boot-up at any time even if the BIOS settings are erased or reset, however, there is no Pentium II CPU of that frequency.

If the frequency is set too high, the CPU will not be able to function properly and the board will not boot up. By pressing the <Insert> key a few times while turning on the computer, the frequency will be set back to the default value, 133MHz, and you will be able to enter the BIOS Setup to correct the CPU frequency value.

## **Memory Configuration**

The mainboard supports four banks of 168-pin 3.3V EDO/SDRM Unbuffered DIMM. The mainboard supports from 8 to 512 Mbytes with no other restrictions on memory configurations. You can install DRAM in any combination without having to rely on a memory configuration table. Memory configuration is thus "Table-Free" in any bank

#### Multi I/O Port Addresses

Default settings for multi-I/O port addresses are shown in the table below.

| Port  | I/O Address | IRQ | Status    |
|-------|-------------|-----|-----------|
| LPT1* | 378H        | 7   | ECP + EPP |
| COM1  | 3F8H        | 4   |           |
| COM2  | 2F8H        | 3   |           |

<sup>\*</sup> If default I/O port addresses conflict with other I/O cards (e.g. sound cards or I/O cards), you must adjust one of the I/O addresses to avoid address conflict. (You can adjust these I/O addresses from the BIOS.

Note: Some sound cards have a default IRQ setting for IRQ7, which may conflict with printing functions. If this occurs do not use sound card functions at the same time you print.

#### **Connectors**

Attach the mainboard to case devices, or an external battery, via connectors on the mainboard. Refer to Figure 1-1 for connector locations and connector pin positions.

#### **ATX PW — ATX Power Supply Connectors**

The motherboard provides an ATX power supply connector. It is a twenty-pin male header connector. Plug the connector from the power directly onto the board connector while making sure the pin1 is in its position.

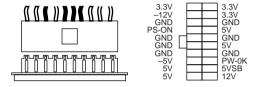

#### **PS/2 Keyboard Connector**

A six-pin female PS/2 keyboard connector is located at the rear of the board. Plug the keyboard jack into this connector.

#### **PS/2 Mouse Connector**

A six-pin female PS/2 mouse connector is located at the rear of the board. Plug the mouse jack into this connector.

#### IR - IR Connector

A five-pin wafer connector is for connecting to the IR device. Use the device that has the ASKIR or HPSIR specification and choose ASKIR/HPSIR from the BIOS setup.

IR Connector
Pin Assignment

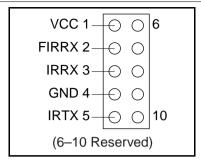

#### **Keylock & Power LED Connector**

This connector is for a lock that may be installed on the system case for enabling or disabling the keyboard. This connector also attaches to the case's Power LED. (Pin 1, 3 for power LED, pin 4, 5 for keylock.)

#### **SPK – Speaker Connector**

Attach the system speaker to connector SPK.

#### **RST - Hardware Reset Control**

Attach the Reset switch to RST. Closing the Reset switch restarts the system.

# IDE1/IDE2 – On-board Primary/Secondary IDE HDD Connectors

Attach on-board hard disk drives to these connectors

#### COM1/COM2 Connectors

Connect COM1/COM2 devices to these connectors.

#### **IDE LED - IDE HDD LED Connectors**

Attach on-board IDE device LEDs to this connector. The LED lights when an IDE device is active.

#### **FDC Connector**

Attach floppy cable to this connector.

#### PRT - Parallel Port Connector

Attach parallel port cable to this connector.

#### USB1/USB2 - Universal Serial Bus Connector

Attach USB cable to these connectors for external USB device.

# **PWRBT – ATX Power Supply On/Off Switch Connector** (Momentary Type)

Attach a two-pin switch to this connector for turning the ATX power supply on/off.

#### JP42, JP43: CPU Cooling Fan Connector

This 3-pins connector provides 12V power for the CPU cooling fan which matches the pin assignment of this connector. If you enable the Suspend Mode function in BIOS setup, this fan will stop when the system is into the suspend mode.

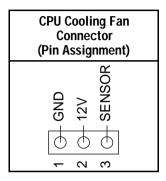

Note: Make sure the pin assignment of our CPU Cooling Fan is matched with this connector before connecting it, otherwise, you may damage either the mainboard or the cooling fan.

#### JP14 - Wake-On-LAN (WOL) Header

Attach a 3-pin connector from the LAN card which supports the Wake-On-LAN (WOL) function. This function lets users wake up the connected computer through the LAN card. (The cable should be included with the LAN card.)

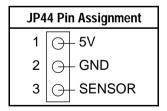

#### JP15 - PCI Audio Card Conenctor

This 6-pin connector is used for plugging the PCI Audio card's PCI request/grant sideband signals connector into. Through this connector requests for legacy DMA channel support as needed by some soundcards

are forwarded to the PCI Bus. Your soundcard package should include a cable for this feature if it requires it.

| JP15     | Pin           | Assi       | gnn | nent   |
|----------|---------------|------------|-----|--------|
| GNT# 1   | $\bigcirc$    | $\bigcirc$ | _ 2 | DGND   |
| KEY 3 -  | $\Theta$      | $\ominus$  | _ 4 | REQ#   |
| DGND 5 - | $\overline{}$ | $\ominus$  | _ 6 | SERIRQ |

# 3 BIOS Setup

The mainboard's BIOS setup program is the PCI/ISA BIOS from AMI Software Inc. Enter the Award BIOS program's Main Menu as follows:

- 1. Turn on or reboot the system. After a series of diagnostic checks, you are asked to press <DEL> to enter Setup.
- 2. Press the <DEL> key to enter the Award BIOS program and the main screen appears:

AMIBIOS SIMPLE SETUP UTILITY - VERSION 1.13 (C)1997 American megatrends, Inc. All Rights Reserved

| STANDARD CMOS SETUP                                                                                                    | INTEGRATED PERIPHERALS |  |
|----------------------------------------------------------------------------------------------------|------------------------|--|
| BIOS CMOS SETUP                                                                                                    | HARDWARE MONITOR SETUP |  |
| CHIPSET FEATURES SETUP                                                                                                    | SUPERVIOSR PASSWORD    |  |
| POWER MANAGEMENT SETUP                                                                                                    | USER PASSWORD          |  |
| PN/PCI CONFIGURATION                                                                                                    | IDE HDD AUTO DETECTION |  |
| LOAD SETUP DEFAULTS                                                                                                    | SAVE & EXIT SETUP      |  |
| LOAD BIOS DEFAULTS                                                                                                    | EXIT WITHOUT SAVING    |  |
| Esc: Quit $\uparrow \downarrow \rightarrow \leftarrow$ : Select Item (Shift) F2: Change Color F5: Old Values F6: Optional values F7: Fail Safe Values F10 : Save&Exit |                        |  |
| Time, Date, Hard                                                                                                    | Disk Type,             |  |

- 3. Choose an option and press <Enter>. Modify the system parameters to reflect the options installed in the system. (See the following sections.)
- 4. Press <ESC> at anytime to return to the Main Menu.
- 5. In the Main Menu, choose "SAVE AND EXIT SETUP" to save your changes and reboot the system. Choosing "EXIT WITHOUT SAVING" ignores your changes and exits the program.

The Options listed in the Main menu will be described in more detail in the sections that follow

## **Standard CMOS Setup**

Run the Standard CMOS Setup as follows.

 Choose "STANDARD CMOS SETUP" from the Main Menu. A screen appears.

AMIBIOS SIMPLE SETUP UTILITY - VERSION 1.13 (C)1997 American megatrends, Inc. All Rights Reserved

```
Date (mm:dd:yy) : Thu Oct 16, 1997
Time (hh:mm:ss): 03:33:37
                                                       LBA
                                                              Blk
                                                                    PIO
                                                                          32Bit
                     SIZE CYLS HEAD WFoom Sec Mode Mode
              TVDE
                                                                    Mode Mode
Pri Master : AUTO
Pri Slave : AUTO
                                                                          On
Sec Master : AUTO
                                                                          On
Sec Slave
            : AUTO
                                                                          Ωn
Floppy Drive A : 1.44M, 3.5"
                                                    Base Memory: 640Kb
Floppy Drive B : Not Installed
                                                   Other Memory: 384Kb
                                                Extended Memory:
                                                                   31Mh
                                                                    32Mb
Month: Jan - Dec
                                                            ESc : Exit
                                                         \uparrow \downarrow \rightarrow \leftarrow : Select Item
Day: 01 - 31
Year: 1901: 2099
                                                        PU/PD/+/- : Modify
                                                      (Shift) F2 : Color
```

(??I have got the pic 2 yet and used 5AD pictures here??)

 Use arrow keys to move between items and select values. Modify selected fields using PgUp/PgDn/+/- keys. Some fields let you enter values directly.

**Date (mm/dd/yy)** Type the current date.

**Time (hh:mm:ss)** Type the current time.

**Primary** Choose from the standard hard disk types 1 to (Secondary) 46. Type 47 is user definable. If a hard disk is not installed choose "Not installed." (default)

Drive A & B

Choose 360KB, 5 1/4 in.,
1.2MB, 5 1/4 in.,
720KB, 3 1/2 in.,
1.4M, 3 1/2 in.(default),
2.88 MB, 3 1/2 in. or
Not installed

#### **Boot Sector Virus Protection**

Settin this item to Enabled will make the BIOS verify that the boot sector of is not corrupted by a virus, by warning you when a change of the boot sector is detected.

3. When you finish, press the <ESC> key to return to the Main Menu.

## **BIOS Features Setup**

Run the BIOS Features Setup as follows.

1. Choose "BIOS FEATURES SETUP" from the Main Menu and a screen with a list of items appears. (The screen below shows the BIOS default settings.)

|                                                                                                    |                                                                                                 | OS FEATURES SETUP                                                                                                    | d                                                                                          |
|----------------------------------------------------------------------------------------------------|-------------------------------------------------------------------------------------------------|----------------------------------------------------------------------------------------------------|--------------------------------------------------------------------------------------------|
| Try other Boot Devices Initial Display Mode Floppy Access Control Hard Disk Access Control S.M.A.R.T. for Hard Disks Boot Num-Lock Floppy Drive Swap Floppy Drive Seek PS/2 Mouse Support Primary Display | BIOS<br>Read-Write<br>Read-Write<br>Disabled<br>On<br>Disabled<br>Disabled<br>Enabled<br>Absent | C800, 16K Shadow<br>CC00, 16K Shadow<br>D000, 16K Shadow<br>D400, 16K Shadow<br>D800, 16K Shadow<br>DC00, 16K Shadow                                            | Cached<br>Disabled<br>Disabled<br>Disabled<br>Disabled<br>Disabled<br>Disabled<br>Disabled |
| Password Check Boot To OS/2 > 64MB CPU MicroCode Updation Internal Cache Systen BIOS Cacheable C000, 16K Shadow                                                                                           | Enabled<br>WriteBack<br>Enabled                                                                 | ESC : Quit $\uparrow \downarrow \rightarrow \leftarrow$ : Se F1 : Help PU/PD/+/- : F5 : Old Values (Shift)F2 : F6 : Load BIOS Defaults F7 : Load Setup Defaults | Modify                                                                                     |

2. Use the arrow keys to move between items and to select values. Modify the selected fields using the PgUp/PgDn/+/- keys. <F> keys are explained below:

<F1>: "Help" gives options available for each item.

Shift <F2>: Change color.

<F5>: Get the old values. These values are the values with

which the user started the current session.

<F6>: Load all options with the BIOS Setup default values.

<F7>: Load all options with the Power-On default values.

A short description of screen items follows:

**Quick Boot** Set this option to *Enabled* to shorten the boot-up

time. (Some of the Power On Self Tests will not be

performed.)

|                                                       |                                                                                                    | _ : : : : : : : : : : : : : : : : : : :                                                                                                    |  |
|-------------------------------------------------------|----------------------------------------------------------------------------------------------------|----------------------------------------------------------------------------------------------------|--|
| 1st Boot Device<br>2nd Boot Device<br>3rd Boot Device | Set this option to select the device that you want the system to boot. Choices are: Floppy, Floptical (RS 120), CD ROM, SCSI device, network, IDE 0, IDE 1, IDE 2, and IDE 2. |                                                                                                    |  |
| Try Other Boot<br>Device                              | Set this option to <i>Yes</i> if you want the system to further check for boot devices if it doesn't find anything the three options specified above.                         |                                                                                                    |  |
| Initial Display<br>Mode                               | Set this c                                                                                                    | option to either Silent or BIOS.                                                                                                    |  |
| Floppy Access<br>Control                              |                                                                                                    | option to enable to write to floppy disks. are either <i>Read/Write</i> or <i>Read Only</i> .                                                                        |  |
| Hard Disk<br>Access Control                           | Set this option to enable to write to hard disks. Choices are either <i>Read/Write</i> or <i>Read Only</i> .                                                                  |                                                                                                    |  |
| SMART for<br>Harddisks                                | Choose <i>Enabled</i> only with SMART enabled harddisks and to make use of the failure warning system that some new harddisk types provided.                                  |                                                                                                    |  |
| Boot-Up<br>Numlock                                    | Set this option to <i>On</i> if you want to automatically set your keyboard to numlock on boot-up.                                                                            |                                                                                                    |  |
| Floppy Drive<br>Swap                                  | Set this option to <i>Enabled</i> will switch you original Drive A to Drive B.                                                                                                |                                                                                                    |  |
| Floppy Drive<br>Seek                                  | Set this c                                                                                                    | option to either Enabled or Disabled.                                                                                                    |  |
| PS/2 Mouse<br>Support                                 | Enable this option to use a PS/2 Mouse.                                                                                                    |                                                                                                    |  |
| Primary Display                                       | Set this option to either <i>Absent</i> or <i>VGA</i> , <i>EBA</i> .                                                                                                    |                                                                                                    |  |
| Password Check                                        | Always:<br>Setup:                                                                                                    | the system will ask you to enter your password both at boot-up and on entering the BIOS Setup. the system only asks you for the password on entering the BIOS Setup. |  |
|                                                       |                                                                                                    |                                                                                                    |  |

Boot to OS/2 >Set this option to *Yes* when your operating system 64Mb is OS/2. **CPU Microcode** Set this option to either *Disabled* or *Enabled*. Updating Internal Cache Set the Internal Cache Mode from Disabled, Write Through, or Write Back. **System BIOS** Set this option to *Enabled* speeds up the BIOS Cacheable operations by keeping the most frequent used routines in cache memory. Shadow These segments allow you to load the BIOS ROM into RAM (shadowing) to improve BIOS speed. Segments Select one of the following settings for each

segment: Disabled, Enabled (load into RAM), Cached (make the segment cacheable.)

3. After you have finished with the BIOS Features Setup program, press the <ESC> key and follow the screen instructions to save or disregard your settings.

# **Chipset Features Setup**

The Chipset Features Setup option changes the values of the chipset registers. It is recommended that you change these settings only if you are familiar with teh chipset.

1. Choose "CHIPSET FEATURES SETUP" from the Main Menu and the following screen appears. (The screen below shows default settings.)

|                                                                                                    |                                                                                 | PSET FEATURES SETUP<br>s, Inc. All Rights Reserved                                                                                                    |
|----------------------------------------------------------------------------------------------------|---------------------------------------------------------------------------------|----------------------------------------------------------------------------------------------------|
| Auto Configure EDO DRAM TI EDO DRAM Speed Ns) EDO Read Burst Timing EDO Write Burst Timing EDO RAS Precharge Timing EDO RAS to CAS Delay MA Wait State ******* SDRAM Timing *** SDRAM RAS to CAS Delay SDRAM CAS Lattency SDRAM RAS Precharge Time DRAM Integrity Mode VGA Frame Buffer USWC PCT Frame BUffer USWC | 60 x222 x222 3 Clocks 3 Clocks Slow ***** 2 Clks 3 Clks 2 Clks Non ECC Disabled | PIIX4 Delayed Transaction Disabled Clock Generator for DIMM Enabled Disabled CPU Frequency 66.8Mhz Enabled USB Function Enabled USB Keyboard Legacy support Disabled |
| Fixed Memory Hole CPU To PCI IDE Posting USWC Write I/O Post A.G.P Aperture Size USB Passive Release PIIX4 Passive Release                                                                                                    | Enabled<br>Disabled<br>64MB<br>Enabled                                          | F1 : Help PU/PD/+/- : Modify<br>F5 : Old Values (Shift)F2 : Color                                                                                                    |

2. Use the arrow keys to move between items and select values. Modify selected fields using the PgUp/PgDn/+/– keys.

A short description of screen items follows:

Auto Configure EDO Enable this option (strongly recommended)

DRAM and the system automatically sets all

and the system automatically sets all options for memory management.

**EDO RAM Speed(ns)** Select the speed of your memory: 70, 60,

or 50ns.

**EDO Read Burst** 

Timing;

**EDO Write Burst** 

Timing;

**EDO RAS Precharge** 

Timing;

**EDO RAS to CAS** 

Delay;

MA Wait State;

SDRAM RAS to CAS

Delay;

SDRAM CAS Latency;

SDRAM RAS

Precharge Timing;

**DRAM Integrity Mode** Non ECC

Non ECC: No error checking at all.

Use the default setting.

EC Only: Checks for parity errors (parity

memory necessary)

ECC: Checks for and corrects errors

(ECC memory necessary)

**VGA Frame Buffer** 

**USWC**:

**PCI Frame Buffer** 

**USWC** 

Set these options to either *Enabled* or

Disabled.

**Fixed Memory Hole** 

Set this option to *Disabled*, 512Kb-640Kb,

or 15Mb – 16Mb.

**CPU To PCI IDE** 

Posting:

**USWC Write I/O Post** 

Use the default setting.

**AGP Aperture Size** Choose from: 4, 8, 16, 21, 64, or 128Mb.

USB Passive Release:

PIIX4 Passive Release;

PIIX4 Delayed Transaction:

**Clock Generator for** 

DIMM;

Set these options to either *Enabled* or

Disabled.

| <b>Clock Generator</b> | for |
|------------------------|-----|
| Spread                 |     |

Set this option to either *Disabled* or one of the following spread percentages: 0.5%,

1.0%, 1.5%, or 3.0%.

**CPU Frequency** 

Select the frequency of your Pentium II CPU from the following: 233, 266, 300, or 333 MHz. The 133MHz setting is the default setting and it allows you to boot-up the system at any time when a wrong setting does not allow the board to boot up.

**USB Function** 

Enable this option if you plan to use the

USB ports.

USB Keyboard Legacy Support Set this option to *Enabled* if you use a USB

keyboard.

3. After you have finished with the Chipset Features Setup, press the <ESC> key and follow the screen instructions to save or disregard your settings.

## **Power Management Setup**

The Power Management Setup option sets the system's power saving functions.

Run the Power Management Setup as follows.

1. Choose "POWER MANAGEMENT SETUP" from the Main Menu and a screen with a list of items appears.

| AMIBIOS SETUP<br>(C)1997 American Mega                                                                                                    |                                                                                                    |                                                                                                    |                                       | ·d                                                                |
|----------------------------------------------------------------------------------------------------|----------------------------------------------------------------------------------------------------|----------------------------------------------------------------------------------------------------|---------------------------------------|-------------------------------------------------------------------|
| Video Power Down Mode Hard Disk Power Down Mode Sus Standby Time Out (Minute) Suspend Time Out (Minute) Throttle Slow Clock Ratio Modem Use IO Port Modem Use IRQ Display Activity Device 6 (Serial port 1) Device 7 (Serial port 2) Device 8 (Parallel port) Device 8 (Parallel port) Device 5 (Floppy Disk) Device 0 (Primary Master ID)Mon | and By powe ging ppend gipend gibbed gibbed | Critical Temp r Button Func Resume From Alarm Resume Alarm Date Alarm Hour Alarm Minute Alarm Second | stion<br>Soft Off<br>From Soft        | Disabled<br>On/Off<br>Enabled<br>Disabled<br>15<br>12<br>30<br>30 |
| Device 3 (Sec Slave ID) Ign<br>System Thermal Ign                                                                                                    | nitor ESC : nore F1 : nore F5 : 62.5% F6 :                                                                                                    | Quit Help Old Values Load BIOS De Load Setup                                                         | PU/PD/+/- :<br>(Shift)F2 :<br>efaults | Modify                                                            |

2. Use the arrow keys to move between items and to select values. Modify the selected fields using the PgUp/PgDn/+/- keys.

A short description of selected screen items follows:

| Power      |
|------------|
| Management |

Set this option to *Disabled* will disable all power saving functions and many of the options on this menu will be unavailable.

Green PC Monitor Power; Suspend Time Out (Minute); Throttle Slow Clock Ratio These three options can be set to *Disabled*, *Stand by*, or Suspend to determine which mode will be entered when the standby and suspend timers run out. *Stand by* is entered when the Standby timer runs out and the clock will be slowed down to a x% of the original clock speed. X is determined by the 'Throttle Slow clock Ratio' setting. Suspend mode stops the CPU and is entered when the suspend timer runs out.

**Standby Time out** (Minute)

Sets the Standby Timer, ranges from 1 to 60 minutes

**Suspend Time out** (Minute)

Sets the Suspend Timer, ranges from 1 to 60 minutes

Throttle Slow Clock Ratio

Sets the percentage of the original clock speed to which the CPU will slow down when entering the Standby mode.

Modem Use I/O Port Set this option to the I/O address that your modem is using. Choose from 3F8,/COM1, 2F8/COM2, 3E8/COM3, 2E8/COM4, or N/A.

Modem Use IRQ

Set this option to the IRQ number that your modem is using. Choose from 3, 4, 5, 7, 9, 10, 11, or N/A.

Display Activity; Devices List Choose either *Monitor* or *Ignore* for all these devices.

Monitor: Makes the BIOS check for

activity on these devices. (??Something is missing between here and the

**System Thermal** 

Choose Ignore or Monitor.

next option??)

Monitor: CPU slows down to a frequency of x% of the original clock speed. X

can be set by changing the *Thermal Slow Clock Ratio* option below and the critical temperature at which the CPU slowing down can be set by changing the *CPU Critical Temperature* option.

Thermal Slow Clock Ratio Sets the percentage of the original clock speed to which the CPU will slow down when overheating.

**CPU Critical Temperature**  Sets the temperature at which the CPU slows down to avoid overheating problems, however, the system thermal has to be *Enabled*. The choices are 45, 50, 55, 60, 65, 70, or 75°C.

# **Power Button Function**

On/Off:

the system will power on and power off with a short touch on the power

button.

Suspend: the system will shut down only if the

button is pressed longer than 4

seconds.

(??You wrote that "a short touch will set the

system to suspend mode to save energy" which is the same as

On/Off??)

# Ring Resume from Soft Off

Set this option to *Enabled* will enable the system to wake up at a predetermined time as set by the next four items. The system will compare the settings of the options below to the time in the RTC (as displayed in the Standard CMOS Setup) and wake up at the desired time.

RTC Alarm Date; RTC Alarm Hour; RTC Alarm Minute; RTC Alarm Second These four options set the date and the time for the system to wake up at a desired moment.

3. After you have finished with the Power Management Setup, press the <ESC> key to return to the Main Menu.

# **PNP/PCI Configuration Setup**

This option sets the mainboard's PCI Slots. Run this option as follows:

1. Choose "PNP/PCI CONFIGURATION SETUP" from the Main Menu and the following screen appears. (The screen below shows default settings.)

| AMIBIOS SETUP - PNP/PCI CONFIGURATION (C)1997 American Megatrends, Inc. All Rights Reserved                                                                                                    |                                                                |                                                                                                    |  |  |  |
|----------------------------------------------------------------------------------------------------|----------------------------------------------------------------|----------------------------------------------------------------------------------------------------|--|--|--|
| Plug and Play Aware O/S Clear NVRAM on Every Boot PCI Latency Timer PCI VGA Palette Snoop Allocate IRQ to PCI VGA DMA Channel 0 DMA Channel 1 DMA Channel 1 DMA Channel 5 DMA Channel 6 DMA Channel 7 IRQ3 IRQ4 IRQ5 IRQ7 | No<br>64<br>Disabled                                           | Reserved Memory Size Disabled Reserved Memory Address C8000                                                                                                    |  |  |  |
| IRQ9<br>IRQ10<br>IRQ11<br>IRQ12<br>IRQ14<br>IRQ15                                                                                                    | PCI/PnP<br>PCI/PnP<br>PCI/PnP<br>PCI/PnP<br>PCI/PnP<br>PCI/PnP | $\begin{array}{lll} \text{ESC} & : \text{Quit} & \uparrow \downarrow \rightarrow \leftarrow : \text{ Select Item} \\ \text{F1} & : \text{Help} & \text{PU/PD/+/-} : \text{Modify} \\ \text{F5} & : \text{Old Values } (\text{Shift}) \text{F2} : \text{Color} \\ \text{F6} & : \text{Load BIOS Defaults} \\ \text{F7} & : \text{Load Setup Defaults} \\ \end{array}$ |  |  |  |

2. Use the arrow keys to move between items and select values. Modify selected fields using the PgUp/PgDn/+/– keys.

A short description of screen items follows:

| Plug and Play<br>Aware O/S   | Choose <i>Yes</i> or <i>No</i> . When this option is set to <i>No</i> , the DMA and IRQ settings will have to be set manually.                           |  |  |  |
|------------------------------|----------------------------------------------------------------------------------------------------|--|--|--|
| Clear NVRAM<br>on Every Boot | Yes: PnP information will be erased and collected again at every boot.                                                                                   |  |  |  |
| PCI Latency<br>Timer         | Choices are 32, 64, 96, 128, 160, 192, 224, or 248.                                                                                                    |  |  |  |
| PCI VGA Palette snoop        | This option should be set to <i>Enabled</i> when video cards, such as 3D accelerators and MPEG decoders, are used to allow a correct decoding of colors. |  |  |  |

Allocate IRQ to Choose either *Disabled* or *Enabled* depending on whether or not your VGA card requires and IRQ.

**DMA Channel** Each option on this list can be set to either PnP or ISA/EISA. Default is PnP. If you have an ISA

card that requires a DMA channel, set it to

ISA/EISA here.

**IRQ List** Each option on this list can be set to either

*PCI/PnP* or *ISA/EISA*. Default is *PnP*. If you have an ISA card that requires a DMA channel,

set it to ISA/EISA here.

**Reserved** Choose from the following settings: 16k, 32k,

Memory Size 64k, or Disabled.

your settings.

**Reserved** Set the address through this option. **Memory Address** 

3. After you have finished with the PCI Slot Configuration, press the <ESC> key and follow the screen instructions to save or disregard

## **Load BIOS Defaults & Load Setup Defaults**

These two items both set the BIOS settings back to their default values. The difference between the two is that *BIOS Defaults* loads the most conservative values, meaning that it is best to load the BIOS defaults whenever you are experiencing problems; on the other hand, *Setup Defaults* setting are optimized for speed and are usually the best settings to load.

Default settings can be loaded through choosing one of two items after which a message appears:

"Load SETUP Defaults (Y/N)? N"

OR

"Load BIOS Defaults (Y/N)?N"

Pressing <Enter> key will not load the defaults, you need to press Y and then <Enter> key to load the default values.

# **Integrated Peripherals**

The Integrated Peripherals option changes the values of the chipset registers. These registers control system options in the computer.

Note: Change these settings only if you are familiar with the Chipset. Run the Integrated Peripherals as follows.

1. Choose "Integrated Peripherals" from the Main Menu and the following screen appears. (The screen below shows default settings.,

|                                                                                                    | -                                                              |                                                                                                    |                                                                                                    |  |  |
|----------------------------------------------------------------------------------------------------|----------------------------------------------------------------|----------------------------------------------------------------------------------------------------|----------------------------------------------------------------------------------------------------|--|--|
| AMIBIOS SETUP - INTEGRATED PERIPHERALS (C)1997 American Megatrends, Inc. All Rights Reserved               |                                                                |                                                                                                    |                                                                                                    |  |  |
| IR Mode Select IR Base Address Select IR IRQ Select IR IRQ Select OnBoard Parallel Port Parallel Port Mode | Auto Auto Auto N/A N/A N/A Disabled N/A N/A N/A A N/A Auto ECP | Current CPU Temperature Current System Temperature Current GPU Fan Speed Current Fan#1 Speed CPU1 Vcore CPU2 Vcore 3.3V + 5.0V +12.0V - 12.0V - 5.0V     | 39°C/102°F<br>30°C/102°F<br>16875 RPM<br>16071 RPM<br>0.5V<br>0.5V<br>0.5V<br>0.5V<br>0.9V<br>2.1V<br>-2.1V |  |  |
| EPP Version Parallel Port IRQ Parallel Port DMA K/B Wake-up Function Mouse Wake-up Function OnBoard IDE    | N/A<br>Auto<br>Auto<br>N/A<br>N/A<br>Both                      | ESC : Quit $\uparrow \downarrow \rightarrow \leftarrow$ : SF1 : Help PU/PD/+/-F5 : Old Values (Shift)F2 F6 : Load BIOS Defaults F7 : Load Setup Defaults | : Modify                                                                                                    |  |  |

2. Use the arrow keys to move between items and select values. Modify selected fields using the PgUp/PgDn/+/- keys.

A short description of screen items follows:

On Board FD Auto: System detects the floppy

drive automatically.

Disabled: Disable the onboard floppy

controller.

On Board Serial Port A

Auto: System detects the Serial Port

A and assign an address to it

automatically.

Disabled: Disable the onboard floppy

controller.

The serial port address can also be chosen

manually from the following:

3F8/COM1, 2F8/COM2, 3E8/COM3,

2E8/COM4.

On Board Serial Port A

Auto: System detects the Serial Port

B automatically.

Disabled: Disable the onboard floppy

controller.

The serial port address options are the same as those for serial port A, however, do not select the same address for both

serial port A and B.

**IR Port Support** 

Select either *Enabled* or *Disabled*. Set to

Enabled when IR port options below

needed to be changed.

IR Mode Select

Select from the following protocols:

IrDA, ASK IR, FIR, or CIR.

**IR Base Address Select** 

Select the Base Address from the following addresses: 3E8, 2E8, 3E0, or

2E0.

**IR IRQ Select** 

Choose the IR port IRQ from: 3, 4, 9, 10,

or 11.

**IR DMA Select** 

Choose the DMA channel from: 0, 1, 3, or

Disabled.

On Board Parallel Port

Choose from: Auto, Disabled, 378, 278,

or 3BC.

Auto: Set the parallel port to an IO

address automatically.

Disabled: Disable the onboard parallel

port and the parallel port options below will not be available for change.

Parallel Port Mode Choose from: Normal, Bi-Dir, EPP, or

ECP.

**EPP Version** If EPP is selected (??from the above

option??), choose either 1.7 or 1.9 version

here.

**Parallel Port IRQ** Choose either IRQ 5 or 7 for the parallel

port.

Parallel Port DMA

Channel

Choose either DMA channel 1 or 3 if

appropriate.

**K/B Wake Up Function** Set this option to *Enabled* to enable the

Keyboard Wake Up function.

Mouse Wake-up

Function

Set this option to Enabled to enable the

Mouse Wake Up function.

(??It is Keyboard Wake Up function in

the original??)

**Onboard IDE** Set this option to *Both* for normal use. If

need to disable the onboard IDE controllers, choose from the following: Disabled, Primary (disable secondary),

Secondary (disable primary).

#### **Hardware Monitor**

The hardware Monitor allows you to monitor your system variables, such as temperature, FAN speed, and voltages, all can be monitored through this page. There are no settings that can be changed on this page.

## **Supervisor Password**

The main difference between the User and Supervisor Password is that the Supervisor Password allows access to all BIOS settings, however on the other hand, the User Password offers only restricted access which means that the Chipset Features Setup, Power Management Setup, and PnP/PCI Configuration are all restricted for a user to enter the BIOS Setup by using only a User Password. The User Password is set to Disabled by default and only after defining a supervisor password then the User Password can be defined. The following procedures show you how to set or change a supervisor password:

1. Choose "SUPERVISOR PASSWORD" from the Main Menu and press <Enter>. If you have already defined a password, type in the password first in order to proceed. The following message appears:

#### "Enter Password:"

- Enter a password and press <Enter>.
   (If you do not wish to use the password function, you can just press <Enter> and a "Password disabled" message appears.)
- 3. After you enter your password, the following message appears prompting you to confirm the new password:

#### "Confirm Password:"

4. Re-enter your password and then Press <ESC> to exit to the Main Menu.

The User Password option is available only after setting the Supervisor password and the procedures of setting the User Password is done the same way as the Supervisor Password.

Important: If you forget or lose the password, the only way to access the system is to set jumper JP5 to clear the CMOS RAM.

All setup information is lost and you must run the BIOS setup program again.

#### **IDE HDD Auto Detection**

Selecting this item will make the system automatically scan for all the IDE compatible devices, such as Harddisks and CD ROM drives, which are connected to the system. The correct settings will automatically be stored into Standard CMOS Setup and after finishing the auto detection process, teh Standard CMOS Setup page is then displayed for teh user to see the results

# **Quick Installation Guide**

This Quick Installation Guide leaflet is designed for those people who are familiar with motherboard settings to set up this new motherboard in order to boot up the system. Refer back to the proper chapters if you have run in to any problems.

### **Motherboard Layout**

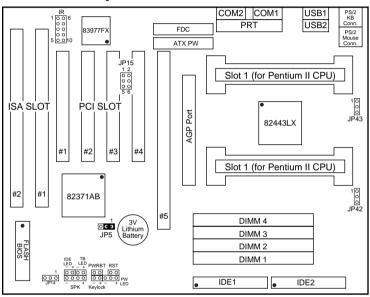

# (??Need to modify this section??)

## **Memory Configurations**

|          | DIMM BANKS     |       |       |       |  |
|----------|----------------|-------|-------|-------|--|
|          | DIMM1          | DIMM2 | DIMM3 | DIMM4 |  |
| RAM Type | EDO/SDRAM      |       |       |       |  |
| Size     | 8/16/32/64/128 |       |       |       |  |

Note: This mainboard requires 3.3V DIMM with an access time of 70ns or less, it supports memory size from 8 to 512MB and you may use any combination of DIMMs in the banks.

**Connectors and Jumper Settings** 

| CMOS clear: JP5 ATX Po                                            |         |         | ower Supply                                                     | : ATX     | CPU Cooling Fan: FAN |                                          |                     | N                                   |           |
|-------------------------------------------------------------------|---------|---------|-----------------------------------------------------------------|-----------|----------------------|------------------------------------------|---------------------|-------------------------------------|-----------|
| Retain CM                                                         | IOS     | 1-2 ple | please insert the ATX power supply                              |           |                      | pin                                      | 1                   | 2                                   | 3         |
| data (defai                                                       | ult)    | pl      | ug into this l                                                  | header.   |                      | function                                 | GND                 | 12V                                 | sensor    |
|                                                                   |         | W       | wake on LAN jumper: J44                                         |           | RST                  |                                          | IDE Led             |                                     |           |
| Clear CM                                                          | OS data | -       | Please connect the WOL cable from your LAN card to this jumper. |           |                      | Connect the reset button to this jumper. |                     | Connect the HDD led to this jumper. |           |
| USB1 and 2 PRT                                                    |         |         |                                                                 | SPK       |                      | Keylock                                  |                     |                                     |           |
| Connect your USB devices to these headers                         |         |         |                                                                 | le header | Connect the cable    |                                          | Connect keyboard    |                                     |           |
| ATX Power Supply On/Off Switch: PWRBT                             |         |         |                                                                 |           | of speakers to       |                                          | lock switch to this |                                     |           |
| Connect your power switch to this jumper (momentary switct type). |         |         |                                                                 |           | this jumper jumper   |                                          |                     |                                     |           |
| IrDA (Infrared Devices Connector: IR                              |         |         |                                                                 | TB Led PW |                      | PW Led                                   | !                   |                                     |           |
| pin                                                               | 1       | 2       | 3                                                               | 4         | 5                    | Connect                                  | your                | Connect                             | the       |
| function                                                          | Vcc     | FIRRX   | IRRX                                                            | GND       | IRTX                 | Turbo led<br>jumper.                     | l to this           | power le<br>jumper.                 | d to this |

#### **Default I/O Settings**

| PORT | I/O Address | IRQ | Functionality |
|------|-------------|-----|---------------|
| LPT1 | 378H        | 7   | ECP + EPP     |
| COM1 | 3F8H        | 4   | -             |
| COM2 | 2F8H        | 3   | _             |

Note: If the default I/O settings conflict with those of other I/O cards, such as soundcards you will have to adjust the settings of one of them. The default settings for the onboard I/O can be changed in the BIOS setup. Enter BIOS Setup by pressing <Delete> key during boot-up. The I/O settings can be found under "Integrated Peripherals".